# **Bescheidverwaltung 1.4.0: Eintragung einer personenbezogenen Erlaubnis**

Schritt-für-Schritt Anleitung

BMK Abteilung V/4 Wien, 09.07.2020

#### **Wege in die Bescheidverwaltung**

Es gibt zwei Möglichkeiten in die Bescheidverwaltung einzusteigen. Ein Weg führt über die Stammdatenverwaltung ZAReg. Der andere Weg führt über den EDM Benutzerbereich EBB. Der EBB eignet sich, um einen bereits freigegebenen Erlaubniseintrag für einen Registrierten einzusehen, bzw. einen Bescheid oder strukturierte Daten zu diesem Registrierten hinzuzufügen.

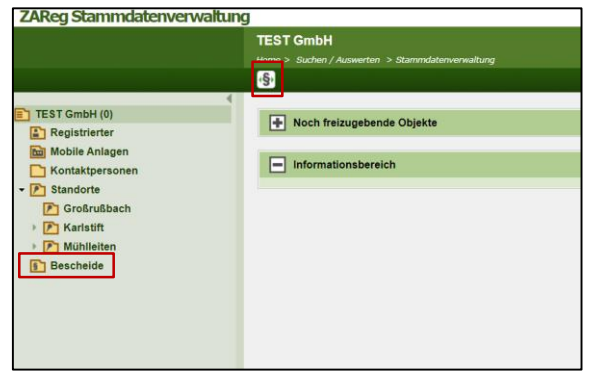

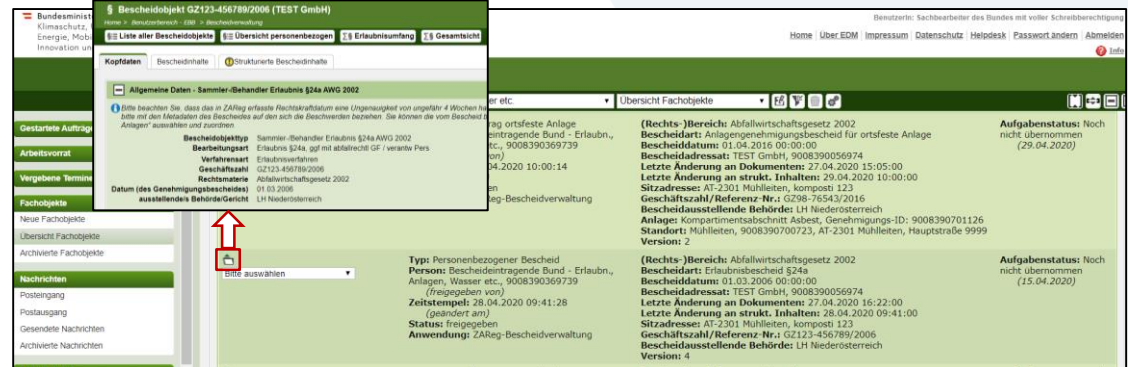

#### **Einstieg über die Stammdatenverwaltung**

**ZAReg:** Über das Paragraphen-Symbol oder "Bescheide" im Navigationsbaum können Sie in die Bescheidverwaltung einsteigen.

#### **Einstieg über den EBB Benutzerbereich:** Alle freigegebenen

2 Bescheideintragungen in der Bescheidverwaltung werden automatisch an den EBB übermittelt und es wird ein Bescheidobjekt erstellt. Im EBB sehen Sie also alle bisher freigegebenen Bescheideintragungen ein. Über das Bescheidobjekt (=Fachobjekt, das Sie zu einem Bescheid führt) steigen Sie in die Bescheidverwaltung ein und kommen direkt zum entsprechenden Eintrag.

### **Anlegen einer Sammler-/Behandler Erlaubnis**

Ein Erlaubnis-Bescheidobjekt kann im Bescheidregisterteil des ZAReg über die "**Übersicht personenbezogen**" oder die "**Liste aller Bescheidobjekte**" erstellt werden.

Klicken Sie in der "Übersicht personenbezogen" auf den Button "Bescheidobjekt hinzufügen" (1) und füllen Sie die Kopfdaten des Bescheidobjekts aus (2). Klicken Sie auf "Speichern und weiter" (3).

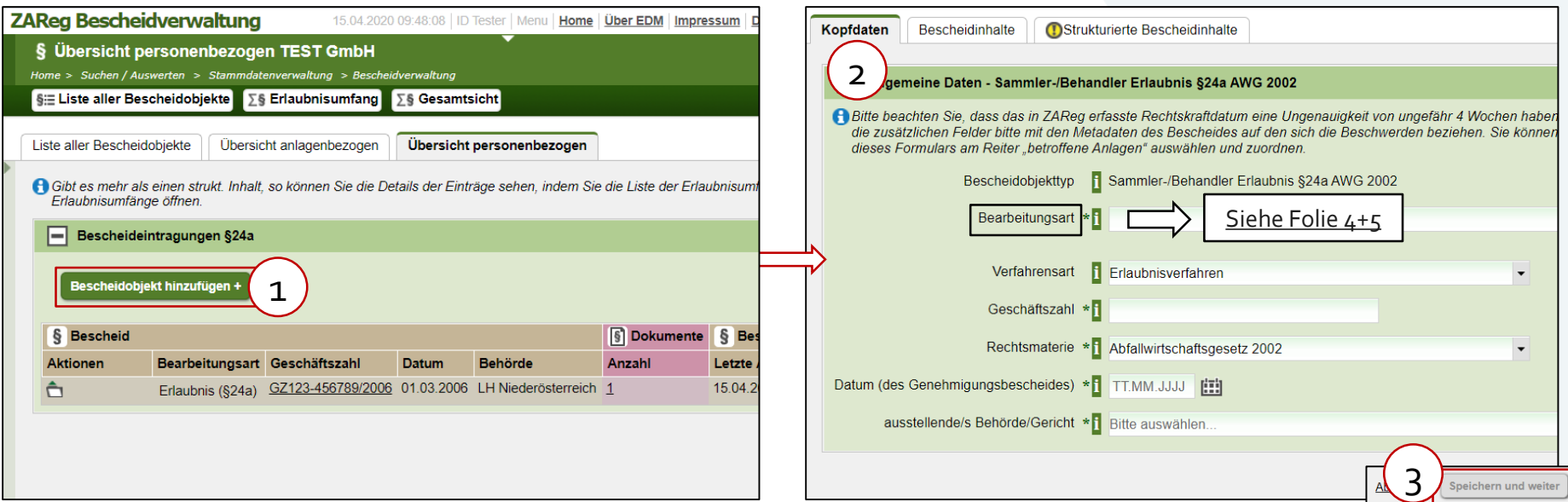

#### Info zur "Bearbeitungsart" (1/2)

- <span id="page-3-0"></span>• **Erlaubnis §24a, ggf mit abfallrechtlGF / verantw Pers:** Dies ist der Standardeintrag für einen neuen Erlaubnisbescheid. Allenfalls mit der Namhaftmachung einer Abfallrechtlichen Geschäftsführung bzw. einer verantwortlichen Person. Achtung: Wenn sie nur einen abfallrechtlichen Geschäftsführer oder eine verantwortliche Person ohne Änderung des Erlaubnisumfangs erfassen wollen, wählen Sie bitte den dafür vorgesehenen Eintrag (weiter unten).
- **Erlaubnis (§25**): Nur zur allfälligen Nacherfassung einer Erlaubnis nach § 25 AWG 2002
- **Anzeige (§24):** Nur zur allfälligen Nacherfassung einer Erlaubnis nach § 24 AWG 2002
- **Nachträgliche Auflagen**: Für die nachträgliche Vorschreibung von Auflagen in Verbindung mit einer Erlaubnis
- **Änderung durch Rechtsvorschrift**: Für Anpassungen am Erlaubnisumfang auf Basis von neuen Rechtsvorschriften ohne Antrag durch S/B
- **Feststellungsbesche**id: Feststellungsbescheid insbesondere zum Erlaubnisumfang
- **Ruhendstellung von Tätigkeiten**: Vorübergehende Einstellung des Abfallsammlung/-behandlung durch den S/B. Allenfalls nur von einzelnen Abfallarten/Behandlungsverfahren. Anmerkung: Mit der AWG Rechtsbereinigungsbereinigungsnovelle 2019 ist die Ruhendstellung nicht mehr zu melden.

4

• **Wiederaufnahme von Tätigkeiten**: Kann nur ausgewählt werden, wenn zuvor eine Ruhendstellung erfasst wurde. Wie bei der Ruhendstellung …. Und Wiederaufnahme aufgrund der Rechtsbereinigung 2019.

### **Info zur "Bearbeitungsart" (2/2)**

- **Einstellung/Erlöschen**: Dauernde Einstellung der Tätigkeit durch S/B oder Erlöschen; Auch zur Erfassung eines Erlöschens der Erlaubnis wegen Unterlassens der Meldung einer Abfallbilanz (inkl. Leermeldung) für einen längeren Zeitraum als zwei aufeinanderfolgende Berichtszeiträume gem. § 27 Abs. 3 AWG 2002
- **Erlaubnisanpassungen ohne konkreten Bescheid**: Anpassungen der Erlaubniseintragungen (z.B. "alte" Detailverfahren gegen "neue" Detailverfahren; Detailverfahren statt übergeordneten Behandlungsverfahren) ohne neuen Bescheid.
- **Entzug**: Entzug der Erlaubnis durch die Behörde; allenfalls nur von einzelnen Abfallarten/Behandlungsverfahren oder für eine bestimmte Zeit
- **Fehlerkorrektur**: Bitte nicht mehr verwenden, die Fehlerkorrektur erfolgt mit der neuen Release 1.4.0 beim jeweiligen Bescheidobjekt. Dieser Eintrag wird nach Abschluss aller Migrationsarbeiten entfernt.
- **Abweisung/Zurückweisung**: Zur Erfassung eines Abweisungs-/Zurückweisungs-Bescheides für den Fall, dass eine Erlaubnis nicht erteilt werden konnte
- **Erkenntnis**: Zur Erfassung eines Erkenntnisses zu einer Erlaubnis (nur das Erkenntnisdokument oder auch inhaltliche Erfassung oder Anpassungen von Abfallarten/Behandlungsverfahren)
- **AbfallrechtlGF / verantw Pers ohne Änderung am Erlaubnisumfang**

## **Bei Bedarf: Kopfdaten ergänzen**

Nach Erfassen und Speichern der Kopfdaten wird die Leseansicht des Bescheidobjekts angezeigt.

Tipp: Hier können Sie einen Link oder einen Kommentar hinzufügen.

Wechseln Sie dann auf den Reiter "Bescheidinhalte" (1), um weitere Eintragungen (z.B. Hinzufügen eines Dokuments oder Erfassung des Gegenstands) vorzunehmen.

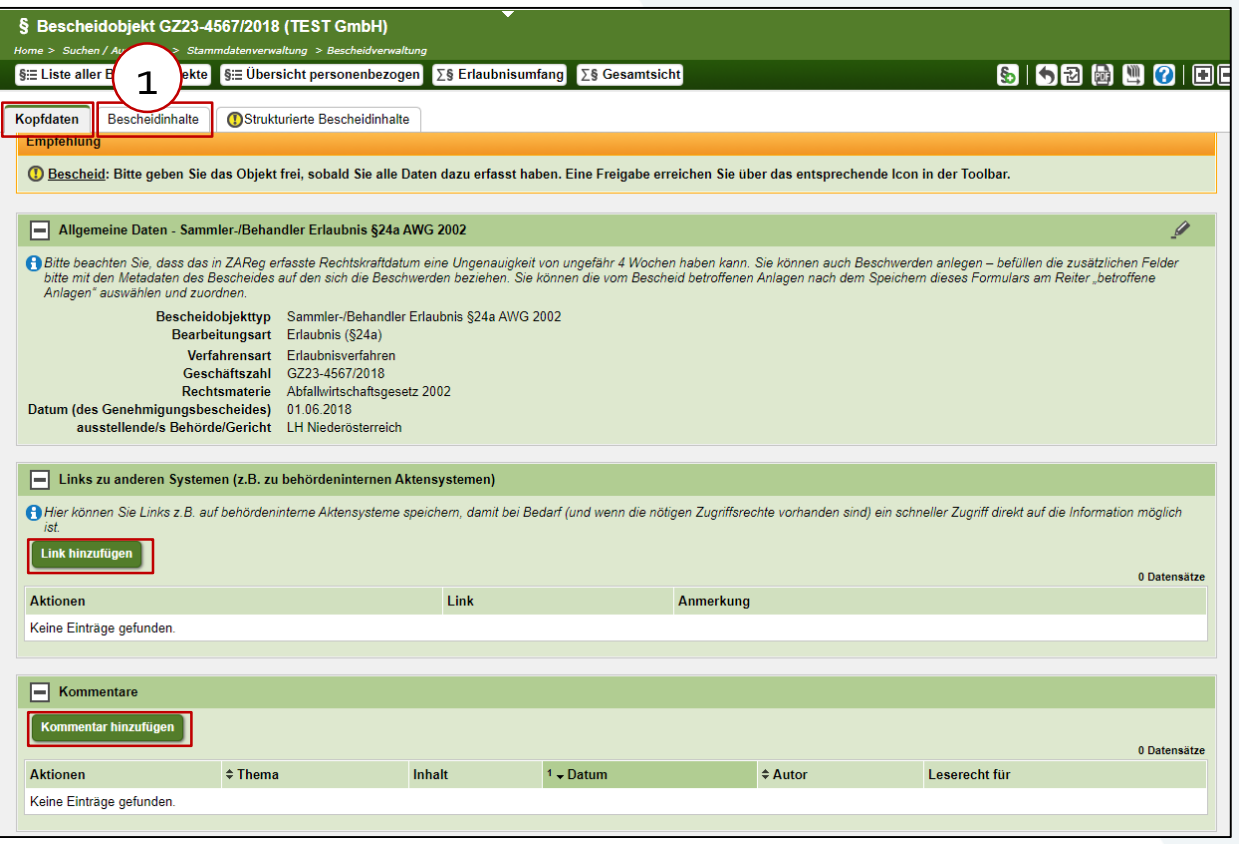

#### Bundesministerium

Klimaschutz, Umwelt, Energie, Mobilität, Innovation und Technologie

### **Reiter "Bescheidinhalte": Bescheiddokument hinzufügen**

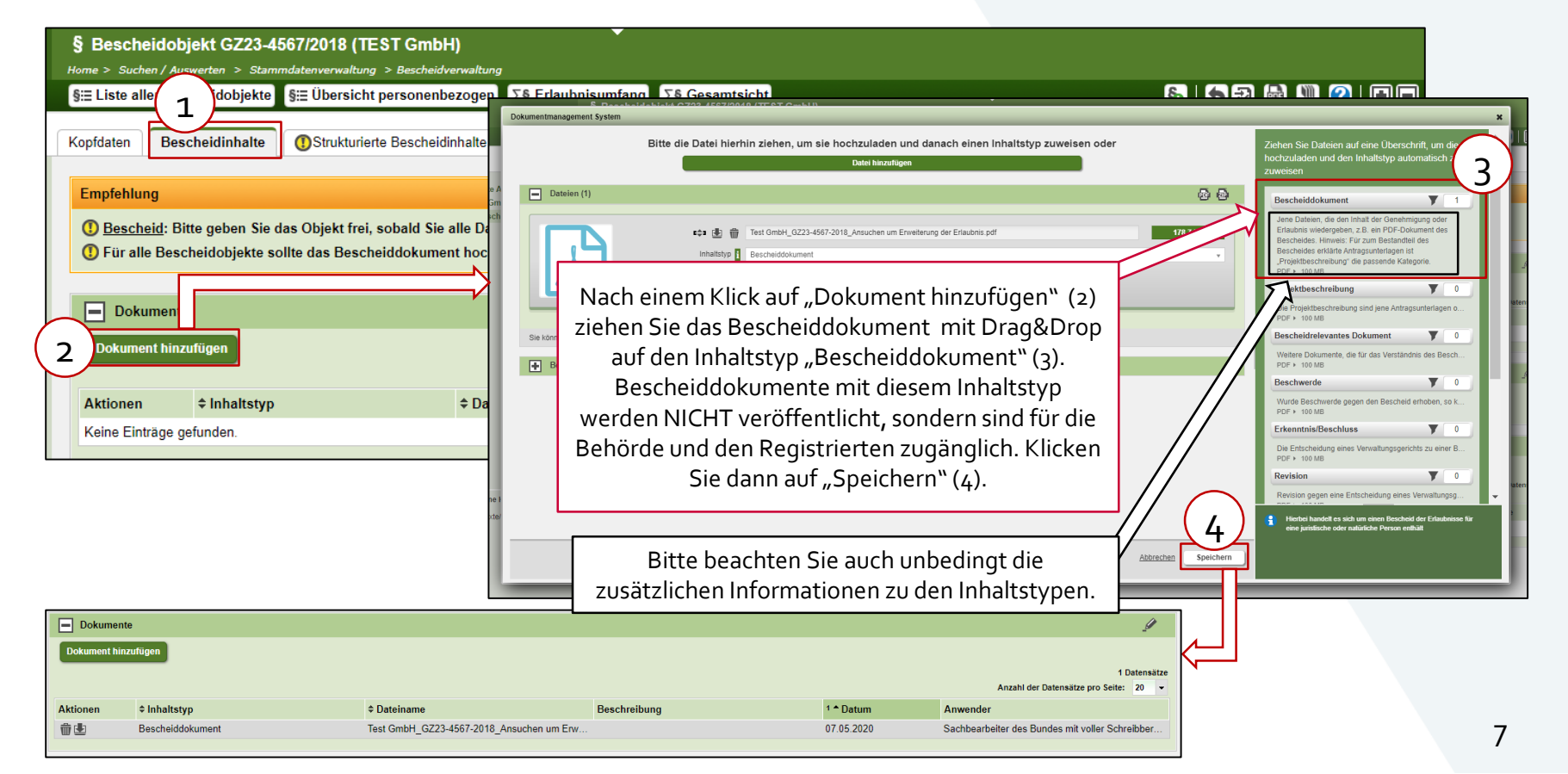

## **Strukturierte Bescheidinhalte hinzufügen**

Beim Reiter "strukturierte Bescheidinhalte" können Abfallarten und Behandlungverfahren erfasst werden, oder Fehlerkorrekturen an – zu diesem Bescheid – bereits erfassten Abfallarten/Behandlungsverfahren.

Das Bescheidobjekt kann auch ohne die Erfassung strukturierter Inhalte freigegeben und veröffentlicht werden. Nach der Freigabe ist es jederzeit möglich Daten zu ergänzen bzw. strukturierte Inhalte hinzuzufügen.

Um strukturierte Inhalte hinzuzufügen oder eine Fehlerkorrektur zu diesem Bescheid vorzunehmen klicken Sie auf den Button "Zu diesem Bescheid Abfallarten erfassen/bearbeiten" (2). Geben Sie das Stichtagsdatum (Wirksamkeits-datum für die Abfallarten – kann später überschrieben werden; kann geschätzt sein) ein (3) und klicken Sie auf "Speichern" (4). Die Tabelle der Abfallarten wird daraufhin angezeigt und kann nun bearbeitet werden.

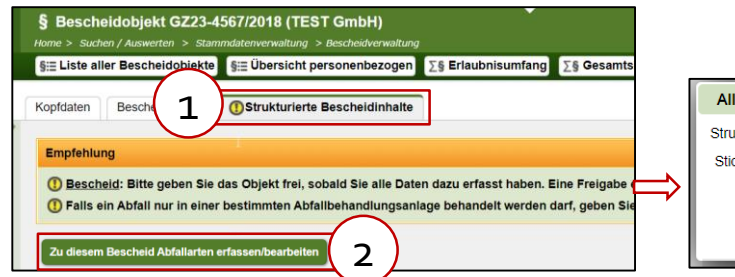

Allgemeine Daten strukturierter Bescheidinhalt Strukturierte Inhalte zum Bescheid mit der Geschäftszahl GZ123-06 erfassen: 3 Stichtag zum Vorbefüllen der Wirksamkeit: TT MM JJJJJ 4 Abbrechen Speichern

<u>.</u> Info: **Stichtag** Es handelt sich hier um das ungefähre Rechtskraftdatum und wird zur Vorbefüllung des "wirksam-von-Datums" verwendet. Der Stichtag kann mit "Bescheiddatum +  $5$  Wochen" gesetzt werden und kann jederzeit geändert werden.

## **Abfallarten hinzufügen**

#### Folgen Sie den Schritten 1-5, um Abfallarten hinzuzufügen.

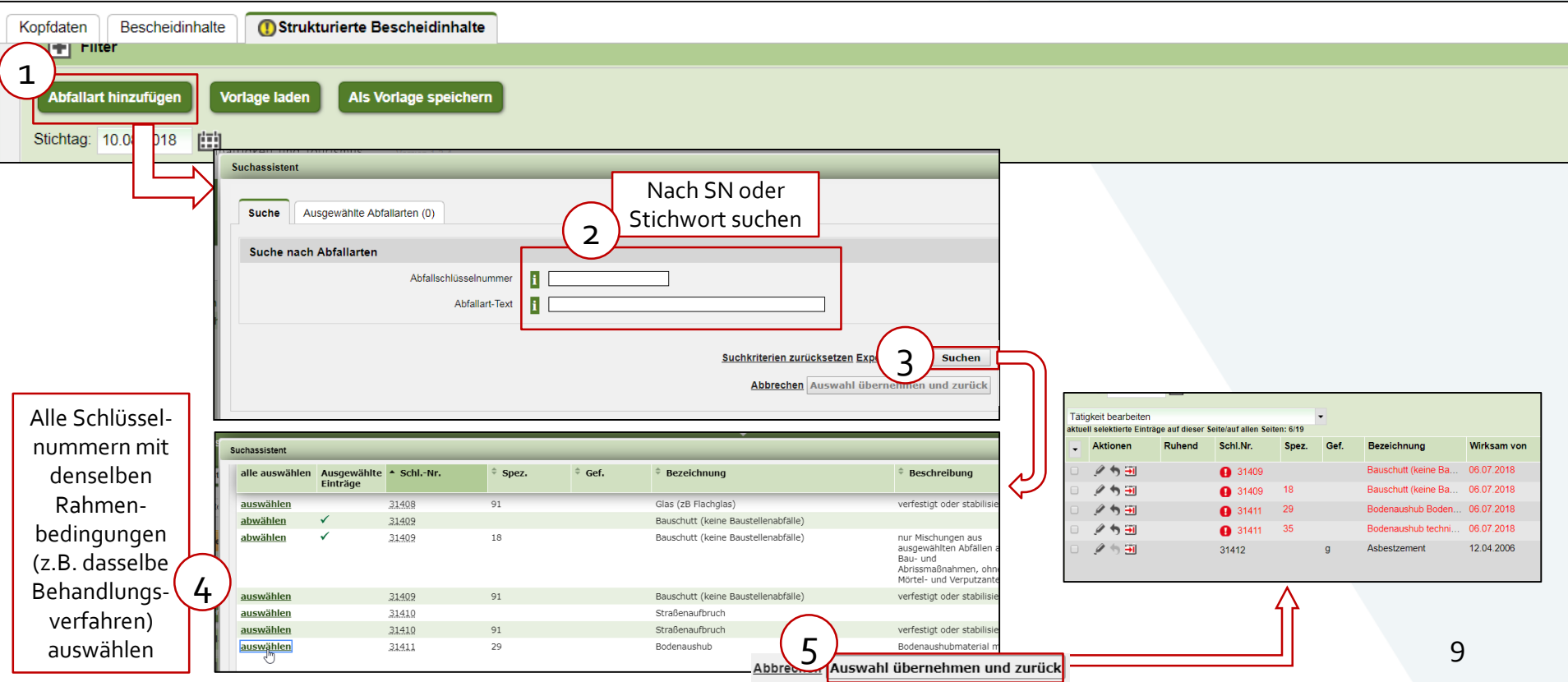

Bundesministerium

Klimaschutz, Umwelt, Energie, Mobilität, Innovation und Technologie

# **Überblick über die einzutragenden Informationen**

Treffen die einzutragenden Angaben nur auf eine einzelne Zeile zu, klicken Sie neben der gewünschten Abfallart auf

das Stiftsymbol (6) um hier die erforderlichen Eintragungen (7) vorzunehmen.

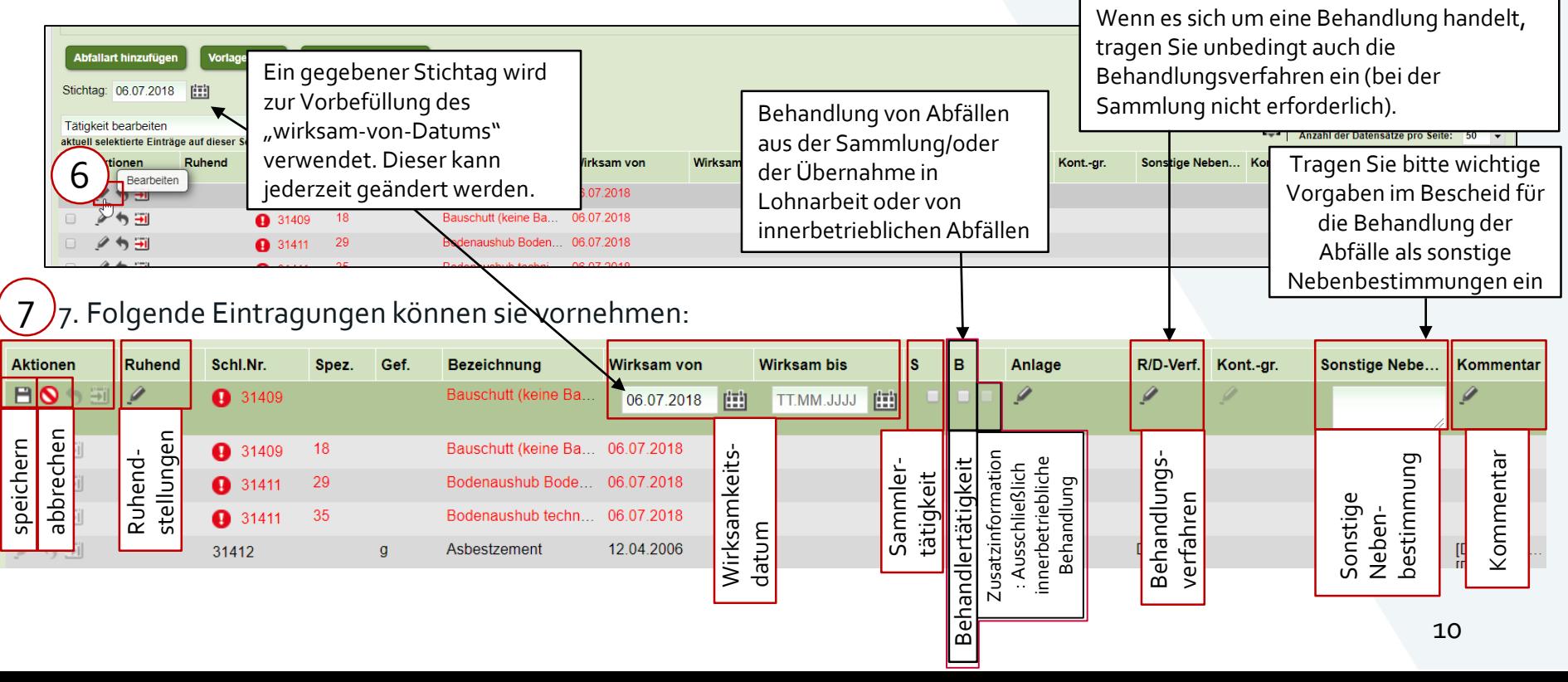

#### **Mehrfachbearbeitung**

Die Folie zeigt die Möglichkeit zur Mehrfachselektion und Bearbeitung der Abfallarten-Zeilen, sowie die Buttons zum (Zwischen-)speichern von Auswahlen als Vorlage. Anmerkung: Auf die Möglichkeit des "Warenkorb-Prinzips" zur Zusammenstellung größerer/komplexerer Selektionen wird hier nicht eingegangen.

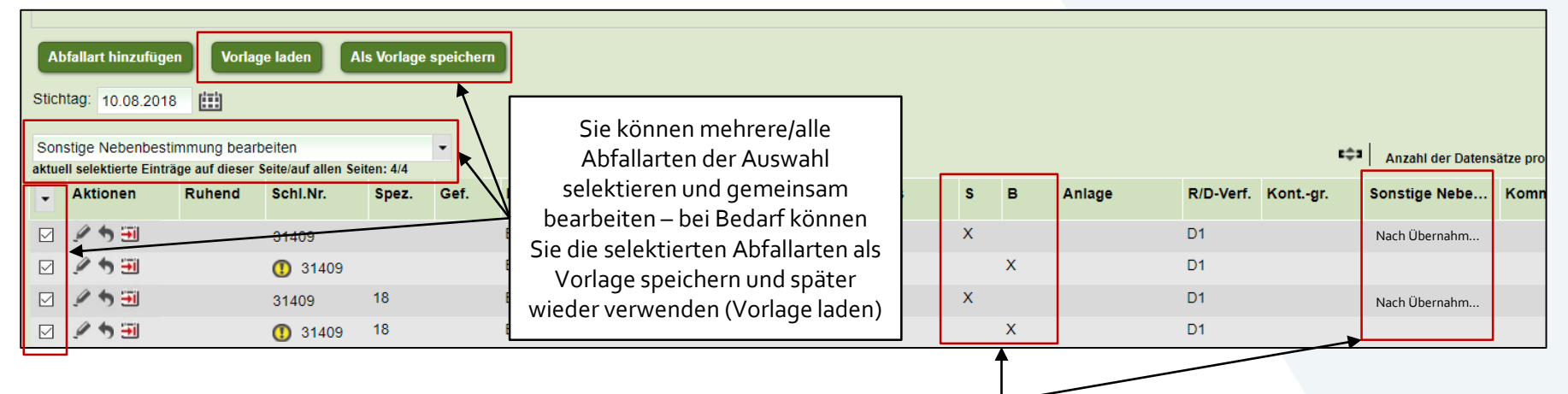

Um exakt zu erkennen, welche Nebenbestimmungen zur Sammlung bzw. zur Behandlung gehören, tragen Sie bitte getrennte Zeilen für Sammlung und Behandlung ein, wenn Sie sonstige Nebenbestimmungen angeben. Sie können hierzu bei Bedarf eine Vorlage aus den betreffenden Abfallarten erstellen (Button "als Vorlage speichern").

### **Mehrfachbearbeitung im Detail**

Möchten Sie ein oder mehrere Attribute für mehrere Zeilen gleichzeitig bearbeiten, so gehen Sie wie folgt vor: Wählen Sie entweder die gewünschten Abfallarten manuell (mit Klick auf das jeweilige Auswahlkästchen) aus (1.a). Oder selektieren Sie, um alle Abfallarten auszuwählen, im Dropdown-Menü (1.b) "alle Einträge…" (2) und wählen Sie dann eine Aktion (3+4) aus. Wenn Sie nur einen Teil der Abfallarten hinzugefügt und bearbeitet haben, können Sie nun weitere Blöcke an Abfallarten mit denselben Rahmenbedingungen hinzufügen und bearbeiten.

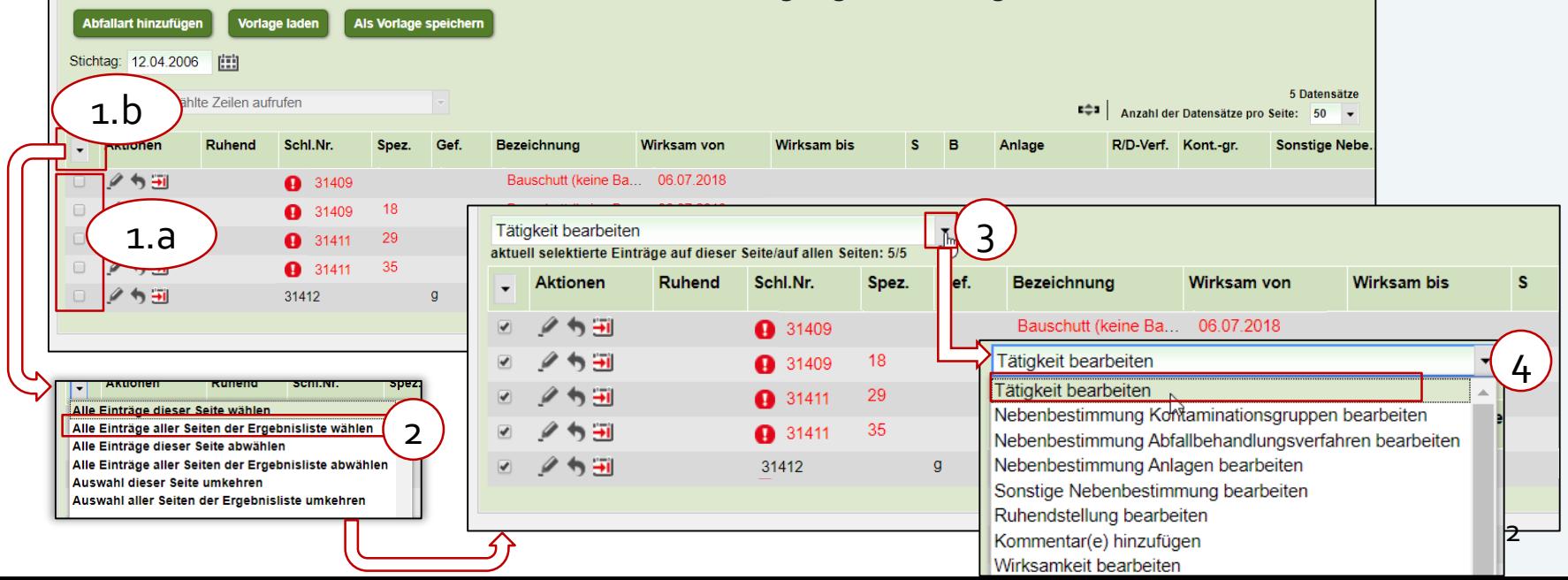

#### Bundesministerium

Klimaschutz, Umwelt, Energie, Mobilität, Innovation und Technologie

#### **Freigabe**

Haben Sie der Reihe nach alle Blöcke von Abfallarten mit denselben Rahmenbedingungen erfasst und die

Bearbeitung abgeschlossen, klicken Sie auf das Icon zur Kontrolle zur Freigabe (1).

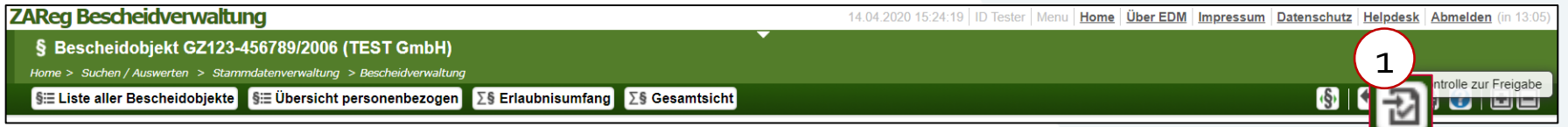

Nun wird die Kontrollseite angezeigt; sie enthält alle Informationen zum Bescheid und den genehmigten Abfallarten.

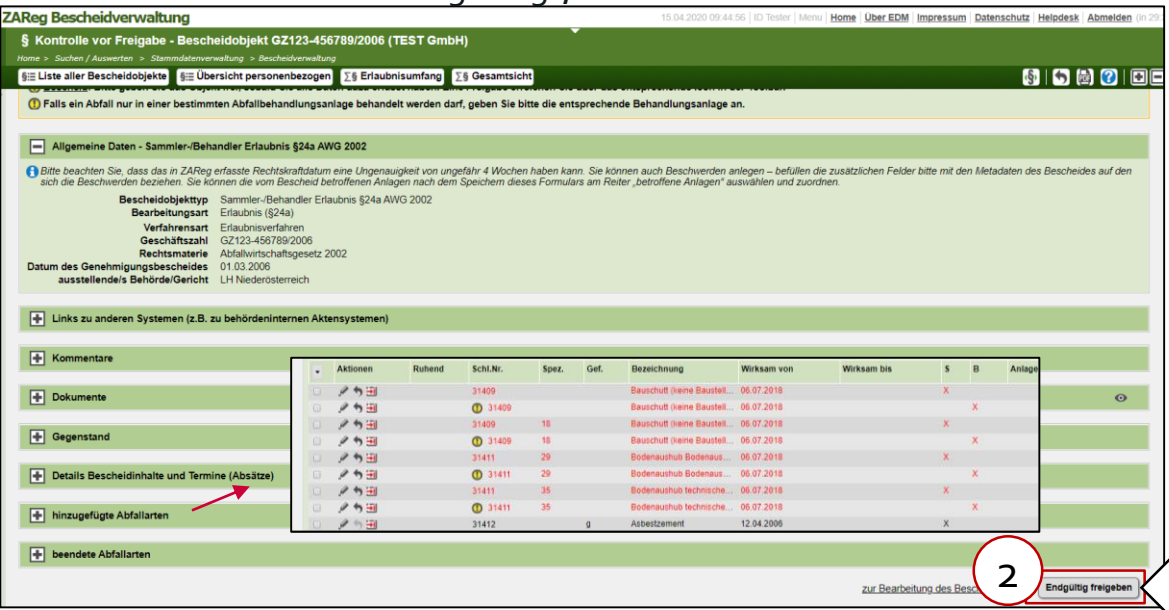

Durch das Bestätigen der Seite mit "Endgültig freigeben" (2) wird das Bescheidobjekt (gegebenenfalls mit strukturierten Inhalten und dem Bescheiddokument) freigegeben, an den EBB übermittelt und in der öffentlichen Abfall Sammler/- Behandler Abfrage berücksichtigt.

"Endgültig freigeben"